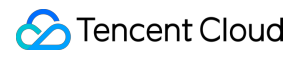

# **Cloud Object Storage Troubleshooting Product Documentation**

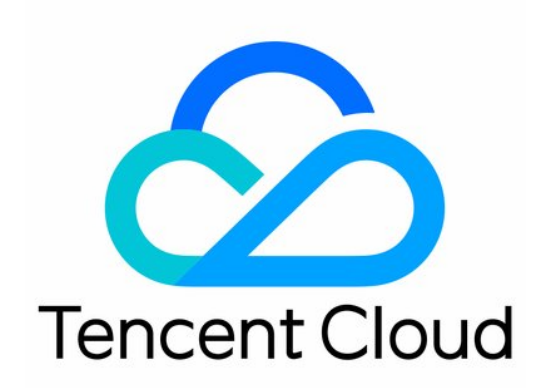

![](_page_1_Picture_0.jpeg)

#### Copyright Notice

©2013-2024 Tencent Cloud. All rights reserved.

Copyright in this document is exclusively owned by Tencent Cloud. You must not reproduce, modify, copy or distribute in any way, in whole or in part, the contents of this document without Tencent Cloud's the prior written consent.

Trademark Notice

### **C** Tencent Cloud

All trademarks associated with Tencent Cloud and its services are owned by Tencent Cloud Computing (Beijing) Company Limited and its affiliated companies. Trademarks of third parties referred to in this document are owned by their respective proprietors.

#### Service Statement

This document is intended to provide users with general information about Tencent Cloud's products and services only and does not form part of Tencent Cloud's terms and conditions. Tencent Cloud's products or services are subject to change. Specific products and services and the standards applicable to them are exclusively provided for in Tencent Cloud's applicable terms and conditions.

### **Contents**

#### [Troubleshooting](#page-3-0)

Obtaining [RequestId](#page-3-1) Slow Upload over Public [Network](#page-23-0) 403 Error for COS [Access](#page-33-0) [Resource](#page-48-0) Access Error 404 [NoSuchKey](#page-48-1) Is Returned A Video [Cannot](#page-49-0) Be Played A URL Points to a [Wrong](#page-50-0) File "HTTP ERROR 403" Is Returned When I [Access COS Using a CDN Domain](#page-52-0) Accessing a Custom Origin Domain over [HTTPS Failed](#page-53-0) POST Object Common [Exceptions](#page-54-0)

# <span id="page-3-1"></span><span id="page-3-0"></span>**Troubleshooting** Obtaining RequestId

Last updated: 2024-03-25 18:01:58

### **Overview**

The COS server will generate an ID (RequestId) for every request sent to COS. This document describes how to obtain RequestId in different scenarios.

### Using the Console

- 1. Log in to the COS [console](https://console.tencentcloud.com/cos5). Click **Bucket List** on the left sidebar to open the bucket list page.
- 2. Click the name of the target bucket.
- 3. Press F12 on the keyboard to open the developer tools of your browser.
- 4. Select the **Network** tab.

![](_page_3_Picture_320.jpeg)

5. Click **Download** on the right of the target object. Then, in the developer tools, enter the filename in the **Filter** text box, select the file, and click Headers. You can then find RequestId from Response Headers.

### From an Unsuccessful Access

When you fail to access an object, you can obtain the **RequestId** from the XML file returned.

![](_page_4_Picture_1.jpeg)

![](_page_4_Picture_173.jpeg)

You can also obtain it as follows:

- 1. Press F12 on the keyboard to open the developer tools of your browser.
- 2. Select the **Network** tab and select All. You can then find RequestId from Response Headers.

![](_page_4_Picture_174.jpeg)

### Using SDKs

As SDKs contain too many APIs, this document only uses **object upload** as an example for all SDKs to show how to obtain the RequestId of the current operation.

### **Using the .NET SDK**

![](_page_5_Picture_1.jpeg)

![](_page_5_Picture_2.jpeg)

```
try
{
string bucket = "examplebucket-1250000000"; // Bucket name in the format of Bucket
string cosPath = "test.cs"; // Object key
byte[] data = System.Text.Encoding.Default.GetBytes("Hello COS"); // Binary data
PutObjectRequest putObjectRequest = new PutObjectRequest(bucket, cosPath, data);
PutObjectResult result = cosXml.PutObject(putObjectRequest);
string requestId = result.responseHeaders.GetValueOrDefault("x-cos-request-id")[0]
Console.WriteLine(requestId);
}
```

```
catch (COSXML.CosException.CosClientException clientEx)
{
// Request failed
Console.WriteLine("CosClientException: " + clientEx);
}
catch (COSXML.CosException.CosServerException serverEx)
{
// Request failed
Console.WriteLine("CosServerException: " + serverEx.GetInfo());
}
```
### **Using the Go SDK**

![](_page_7_Picture_1.jpeg)

![](_page_7_Picture_2.jpeg)

```
package main
import (
   "context"
   "fmt"
   "net/http"
   "net/url"
   "strings"
   "github.com/tencentyun/cos-go-sdk-v5"
)
```

```
func main(){
  // Replace `examplebucket-1250000000` and `COS_REGION` with the actual informati
  u, _ := url.Parse("https://examplebucket-1250000000.cos.COS_REGION.myqcloud.com"
  b := &cos.BaseURL{BucketURL: u}
  c := cos.NewClient(b, &http.Client{
      Transport: &cos.AuthorizationTransport{
           SecretID: "SECRETID",
           SecretKey: "SECRETKEY",
      },
   })
  // An object key is the unique identifier of an object in a bucket
  // For example, in the access domain name `examplebucket-1250000000.cos.COS_REGI
  name := "test.go"
  // 1. Upload the object with a string.
   f := strings.NewReader("Hello COS")
  response, err := c.Object.Put(context.Background(), name, f, nil)
  if err != nil{
       // The error message contains the RequestId field.
      panic(err)
   }
   requestId := response.Header.Get("X-Cos-Request-Id")
  fmt.Println(requestId)
}
```
### **Using the Java SDK**

![](_page_9_Picture_1.jpeg)

![](_page_9_Picture_2.jpeg)

```
// 1. Initialize the user credentials (secretId, secretKey).
String secretId = "SECRETID";
String secretKey = "SECRETKEY";
COSCredentials cred = new BasicCOSCredentials(secretId, secretKey);
// 2. Set the bucket region. For abbreviations of COS regions, please visit https:/
// `clientConfig` contains the set methods to set region, HTTPS (HTTP by default),
Region region = new Region("COS_REGION");
ClientConfig clientConfig = new ClientConfig(region);
// The HTTPS protocol is recommended.
clientConfig.setHttpProtocol(HttpProtocol.https);
// 3. Generate a COS client.
```

```
COSClient cosClient = new COSClient(cred, clientConfig);
// Enter the bucket name in the format of `BucketName-APPID`.
String bucketName = "examplebucket-1250000000";
String content = "Hello COS";
String key = "test.java";
PutObjectResult putObjectResult = cosClient.putObject(bucketName, key, content);
String requestId = putObjectResult.getRequestId();
System.out.println(requestId);
```
### **Using the Python SDK**

![](_page_11_Picture_1.jpeg)

![](_page_11_Picture_2.jpeg)

# -\*- coding=utf-8 from qcloud\_cos import CosConfig from qcloud\_cos import CosS3Client import sys import logging

# In most cases, set the log level to INFO. If you need to debug, you can set it to logging.basicConfig(level=logging.INFO, stream=sys.stdout)

# 1. Set user attributes such as secret\_id, secret\_key, and region. Appid has been secret\_id = os.environ['COS\_SECRET\_ID'] # User `SecretId`. We recommend that yo

```
secret_key = os.environ['COS_SECRET_KEY'] # User `SecretKey`. We recommend that y
region = 'ap-beijing' # Replace it with the actual region, which can be viewed
                          # For the list of regions supported by COS, see https://
token = None \# Token is required for temporary keys but not permanent
scheme = 'https' # Specify whether to use HTTP or HTTPS protocol to acces
config = CosConfig(Region=region, SecretId=secret_id, SecretKey=secret_key, Token=t
client = CosS3Client(config)try:
   response = client.put_object(
       Bucket='examplebucket-1250000000',
       Key='exampleobject',
       Body=b'abcdefg'
   )
    # The request is successful. You can view `request-id` in the response
   if 'x-cos-request-id' in response:
       print(response['x-cos-request-id'])
# The request failed. You can view `request-id` in the exception information
except CosServiceError as e:
   print(e.get_request_id())
```
**Using the JavaScript SDK**

![](_page_13_Picture_1.jpeg)

![](_page_13_Picture_2.jpeg)

```
cos.putObject({
   Bucket: 'examplebucket-1250000000', /* Required */
   Region: 'COS_REGION', /* Required */
   Key: 'test.js', \frac{1}{2} /* Required */
   StorageClass: 'STANDARD',
   Body: 'Hello COS',
   onProgress: function(progressData) {
       console.log(JSON.stringify(progressData));
   }
}, function(err, data) {
    var requestId = (err || data).headers['x-cos-request-id'];
```
![](_page_14_Picture_0.jpeg)

Cloud Object Storage

```
console.log(requestId );
});
```
### **Using the Node.js SDK**

![](_page_14_Picture_4.jpeg)

```
var COS = require('cos-nodejs-sdk-v5');
var cos = new COS ({
   SecretId: 'SECRETID',
   SecretKey: 'SECRETKEY'
});
```

```
cos.putObject({
   Bucket: 'examplebucket-1250000000', /* Required */
   Region: 'COS_REGION', /* Required */
   Key: 'test.nodejs', /* Required */
   StorageClass: 'STANDARD',
   Body: Buffer.from('Hello COS'),
   onProgress: function(progressData) {
       console.log(JSON.stringify(progressData));
   }
}, function(err, data) {
   var requestId = (err || data).headers['x-cos-request-id'];
   console.log(requestId );
});
```
**Using the Weixin Mini Program SDK**

![](_page_16_Picture_1.jpeg)

![](_page_16_Picture_2.jpeg)

```
var COS = require('cos-wx-sdk-v5');
var cos = new COS({
   SecretId: 'SECRETID',
   SecretKey: 'SECRETKEY'
});
cos.putObject({
   Bucket: 'examplebucket-1250000000', /* Required */
   Region: 'COS_REGION', /* Required */
   Key: 'test.js', \frac{1}{2} /* Required */
    StorageClass: 'STANDARD',
```

```
Body: 'Hello COS',
    onProgress: function(progressData) {
        console.log(JSON.stringify(progressData));
    }
}, function(err, data) {
   var requestId = (err || data).headers['x-cos-request-id'];
   console.log(requestId );
});
```
### **Using the PHP SDK**

![](_page_17_Picture_4.jpeg)

```
$secretId = "SECRETID"; // "SecretId of your Tencent Cloud API key";
$secretKey = "SECRETKEY"; // "SecretKey of your Tencent Cloud API key";
$region = "COS_REGION"; // Set the default bucket region
$cosClient = new Qcloud\\Cos\\Client(
   array(
       'region' => $region,
       'schema' => 'https', // Protocol, which is `http` by default
       'credentials'=> array(
           'secretId' => $secretId ,
           'secretKey' => $secretKey)));
# Upload a file
## putObject (an API that can upload files of up to 5 GB)
### Uploading strings in memory
try {
   $bucket = "examplebucket-1250000000"; // Bucket name in the format of BucketName
   $key = "test.php"; // Object key, which is the unique identifier of an object in
   $result = $cosClient->putObject(array(
       'Bucket' => $bucket,
       'Key' => $key,
       'Body' => 'Hello COS'));
  $requestId = $result['RequestId'];
  print_r($requestId);
} catch (\\Exception $e) {
  echo "$e\\n";
}
```
### **Using the iOS SDK**

![](_page_19_Picture_1.jpeg)

![](_page_19_Picture_2.jpeg)

```
QCloudCOSXMLUploadObjectRequest* put = [QCloudCOSXMLUploadObjectRequest new];
/** Path of the local file. Ensure that the URL starts with "file://" in the follow
1. [NSURL URLWithString:@"file:////var/mobile/Containers/Data/Application/DBPF7490-
2. [NSURL fileURLWithPath:@"/var/mobile/Containers/Data/Application/DBPF7490-D5U8-4
*/
NSURL* url = [NSURL fileURLWithPath:@"file URL"];
// Bucket name in the format of BucketName-Appid, which can be viewed in the COS co
put.bucket = @"examplebucket-1250000000";
// Object key, i.e., the full path of a COS object. If the object is in a directory
put.object = @"exampleobject";
// Content of the object to be uploaded. You can pass variables of the `NSData*` or
```

```
put.body = url;
// Monitor the upload progress
[put setSendProcessBlock:^(int64_t bytesSent,
                          int64_t totalBytesSent,
                          int64_t totalBytesExpectedToSend) {
   // bytesSent Number of bytes to send in this request (a la
   // totalBytesSent Total number of bytes sent so far
   // totalBytesExpectedToSend Total number of bytes expected to send, i.e.
}];
// Monitor the upload result
[put setFinishBlock:^(QCloudUploadObjectResult *result, NSError *error) {
   // Obtain requestId
   [result.__originHTTPURLResponse__.allHeaderFields objectForKey:@"x-cos-request-i
}];
[put setInitMultipleUploadFinishBlock:^(QCloudInitiateMultipartUploadResult *
                                      multipleUploadInitResult,
                                      QCloudCOSXMLUploadObjectResumeData resumeDa
   // This block will be called back after the Initiate Multipart Upload operation
   NSString* uploadId = multipleUploadInitResult.uploadId;
}];
[[QCloudCOSTransferMangerService defaultCOSTransferManager] UploadObject:put];
```
### **Using the Android SDK**

![](_page_21_Picture_1.jpeg)

![](_page_21_Picture_2.jpeg)

```
// 1. Initialize TransferService. You should use the same TransferService for the s
TransferConfig transferConfig = new TransferConfig.Builder()
        .build();
CosXmlServiceConfig cosXmlServiceConfig = new CosXmlServiceConfig.Builder()
        .setRegion(COS_REGION)
        .builder();
CosXmlService cosXmlService = new CosXmlService(context, cosXmlServiceConfig, crede
TransferService transferService = new TransferService(cosXmlService, transferConfig
// 2. Initialize PutObjectRequest
String bucket = "examplebucket-1250000000"; // Bucket name in the format of BucketN
```
![](_page_22_Picture_1.jpeg)

```
String cosPath = "exampleobject"; // Location identifier of the object in the bucke
String srcPath = "examplefilepath"; // Absolute path to the local file
PutObjectRequest putObjectRequest = new PutObjectRequest(bucket,
        cosPath, srcPath);
// 3. Call the upload method to upload the file
final COSUploadTask uploadTask = transferService.upload(putObjectRequest);
uploadTask.setCosXmlResultListener(new CosXmlResultListener() {
    @Override
   public void onSuccess(CosXmlRequest request, CosXmlResult result) {
        // Upload succeeded. You can get `requestId` here.
        String requestId = result.getHeader("x-cos-request-id");
    }
    @Override
   public void onFail(CosXmlRequest request,
                       CosXmlClientException clientException,
                       CosXmlServiceException serviceException) {
        // `requestId` exists only for `CosXmlServiceException`
        if (serviceException != null) {
            String requestId = serviceException.getRequestId();
        }
    }
});
```
# <span id="page-23-0"></span>Slow Upload over Public Network

Last updated: 2024-03-25 18:01:58

### Symptom

### <span id="page-23-1"></span>**Symptom 1**

:

The upload speed is low (below 8 Mbps) over a home network, while it is normal over a corporate network. The upload speed is low (below 8 Mbps) over a corporate network, while it is normal over a 4G network.

### <span id="page-23-3"></span>**Symptom 2**

: The upload is slow at a custom domain name.

### Possible Causes

Symptom 1

1.1 The speed is low due to your ISP and network conditions.

1.2 CORS is used and thus the speed is low.

Symptom 2: CNAME resolves the custom domain name to other products (e.g., Content Delivery Network (CDN), Cloud Virtual Machine (CVM), or Anti-DDoS) before resolving to COS.

### **Solutions**

[Symptom](#page-23-1) 1: Check the network conditions of your client. For [detailed directions, see](#page-23-2) Troubleshooting client network issues.

[Symptom](#page-23-3) 2: Reduce the intermediate links by modifying the DNS record for your custom domain name to improve the transfer efficiency. For detailed directions, see [Modifying](#page-28-0) custom domain name's DNS record.

### **Troubleshooting**

### <span id="page-23-2"></span>**Troubleshooting client network issues**

1. Run the following command to check whether the ISP of the IP address is the same as that of the client network:

![](_page_24_Picture_1.jpeg)

![](_page_24_Picture_2.jpeg)

ping COS domain name

For example:

![](_page_25_Picture_1.jpeg)

![](_page_25_Picture_2.jpeg)

ping examplebucket-1250000000.cos.ap-beijing.mqcloud.com

If so, proceed to [step](#page-26-0) 3.

If not, proceed to [step](#page-25-0) 2.

2.

.

<span id="page-25-0"></span>Check whether a proxy is enabled in the browser (with Chrome as an example)

2.1 Open Chrome and click

ŀ > **Settings** in the top-right corner.

2.2 Click **Advanced**. On the **System** page, click **Open your computer's proxy settings** to open the configuration window of your OS.

Check whether a proxy is enabled.

If so, disable the proxy.

If not, proceed to [step](#page-26-0) 3.

3.

<span id="page-26-0"></span>Check whether your Wi-Fi router limits the speed.

If so, allocate the bandwidth as needed.

If not, proceed to [step](#page-26-1) 4.

4.

<span id="page-26-1"></span>Test the performance of the upload to COS over the current network.

The following example uses a 20 MB object and COSCMD to test the upload and download speeds:

![](_page_27_Picture_1.jpeg)

![](_page_27_Picture_2.jpeg)

coscmd probe -n 1 -s 20

A message similar to the following will be displayed, from which you can get the average, min, and max speeds:

![](_page_28_Picture_279.jpeg)

5. Visit [Speed](https://www.speedtest.net/) Test to test the speed. Then, compare the tested speed with the data obtained in [step](#page-26-1) 4 to determine whether the client has used the maximum bandwidth.

If the speeds obtained in step 4 are below the client bandwidth, [contact](https://www.tencentcloud.com/contact-sales) us.

If the speeds obtained in step 4 equal to the client bandwidth but don't reach the speed promised by your ISP, contact your ISP.

If the speeds obtained in step 4 equal to the client bandwidth and reach the bandwidth promised by your ISP, proceed to [step](#page-28-1) 6.

#### 6.

<span id="page-28-1"></span>Check whether the client is accessing a bucket residing in another country/region.

If so, we recommend you enable COS' global acceleration feature.

If not, [contact](https://www.tencentcloud.com/contact-sales) us.

### <span id="page-28-0"></span>**Modifying custom domain name's DNS record**

1. Check whether the custom domain name is resolved to a COS domain name.

If so, [contact](https://www.tencentcloud.com/contact-sales) us.

Common COS domain names are as follows:

![](_page_29_Picture_1.jpeg)

![](_page_29_Picture_2.jpeg)

XXX.cos.ap-beijing.myqcloud.com (default COS domain name) XXX.cos.accelerate.myqcloud.com (COS global acceleration domain name) XXX.cos-website.ap-beijing.myqcloud.com (COS static website domain name) XXX.picbj.myqcloud.com (COS' default CI domain name)

If not, proceed to [step](#page-30-0) 2.

Common non-COS domain names are as follows:

![](_page_30_Picture_1.jpeg)

![](_page_30_Picture_2.jpeg)

XXX.file.myqcloud.com or XXX.cdn.dnsv1.com (Tencent Cloud CDN's default domain name XXX.w.kunlungr.com (Alibaba Cloud CDN's default domain name)

#### 2.

<span id="page-30-0"></span>Resolve the custom domain name to the desired COS domain name via the CNAME record and upload data.

For example, upload.mydomain.com cname XXX.cos.ap-beijing.myqcloud.com . For detailed directions, see Enabling Custom Origin [Domains](https://www.tencentcloud.com/document/product/436/31507).

3. Modify the default COS domain name of the client.

The following uses C# as an example:

![](_page_31_Picture_4.jpeg)

CosXmlConfig config = new CosXmlConfig.Builder()

- .SetConnectionTimeoutMs(60000) // Set the connection timeout period in milliseconds .SetReadWriteTimeoutMs(40000) // Set the read/write timeout period in milliseconds,
- .IsHttps(true) // Set HTTPS as the default request method.
- .SetAppid(appid) // Set the APPID of your Tencent Cloud account
- .SetRegion(region) // Set the default bucket region.
- .SetHost("XXXXXX.com") // Enter the custom domain name.
- .SetDebugLog(true) .Build(); // Create the CosXmlConfig object.

![](_page_32_Picture_0.jpeg)

For more information on how to call other SDKs, see SDK [Overview](https://www.tencentcloud.com/document/product/436/6474).

## <span id="page-33-0"></span>403 Error for COS Access

Last updated: 2024-03-25 18:01:58

### Problem

Error code 403 is returned when you use the APIs or SDKs of COS to upload/download files. Error code 403 is returned when you access COS resources by using a sub-account or temporary key. Error code 403 is returned when you modify the bucket configuration.

### Analysis

When the error code 403 appears in the COS request, you can refer to the following procedures to analyze the cause of the problem:

1. Check whether the request is a CORS request. For failed cross-origin requests, COS will return "AccessForbidden".

2. Check whether the request hits the bucket's referer hotlink protection configuration. For the error code 403 caused by the hotlink protection rule, COS will return "You are denied by bucket referer rule".

3. Check whether the request is anonymous. For unsigned requests to a non-publicly readable object, COS will return "Access Denied." To set a bucket or [object publicly readable, see](https://www.tencentcloud.com/document/product/436/13327) Setting Access [Permission](https://www.tencentcloud.com/document/product/436/13315) or Setting Object Access Permission.

4. Check whether the request key and signature are correct.

4.1 If the signature uses an incorrect SecretId, COS will return "InvalidAccessKeyId".

4.2 If the local system time is inaccurate, or the request time is after the validity period of the signature, COS will return "RequestTimeTooSkewed" or "Request has expired".

4.3 If there is a problem with the calculation method of the signature, COS will return "SignatureDoesNotMatch".

5. Check whether the sub-account or temporary key that initiated the request has been granted corresponding access permission.

5.1 Check the access permission of the sub-account. For requests from sub-accounts without resource access permissions, COS will return "Access Denied.".

5.2 For requests initiated with a temporary key, the policy entered when the temporary key was applied for limits the scope of accessible resources. For more information, see [Generating](https://www.tencentcloud.com/document/product/436/14048) and Using Temporary Keys.

6. Check whether the requested object is stored in ARCHIVE or DEEP ARCHIVE storage class. For such requests, COS will return "InvalidObjectState".

### **Troubleshooting**

### **Message: "Access Denied."**

If the following message is displayed when you access COS:

![](_page_34_Picture_4.jpeg)

<Code>AccessDenied</Code> <Message>Access Denied.</Message>

You can:

- 1. Log in to the COS [console](https://console.tencentcloud.com/cos5).
- 2. Click **Bucket List** on the left sidebar.
- 3. Click the name of the target bucket to enter the configuration page.

![](_page_35_Picture_0.jpeg)

4. Click **Permission Management** > **Bucket ACL (Access Control List)** on the left sidebar.

5. In the **Bucket ACL (Access Control List)** section, check whether the COS account is granted access permission.

If so, proceed to the next step.

If not, click **Add User** and grant the account the needed permission.

6. Verify whether the account has the granted permission.

If so, proceed to the next step.

If not, click **Edit** to configure again.

7. In the **Permission Policy Settings** section, check whether a policy has been configured for the account.

#### **Note:**

If the bucket is set to **Private Read/Write** but anonymous access is set in the policy, the permission set in the policy takes effect.

If an action is set to **Allow** and **Deny** in different policies associated with the same sub-account, the action will be denied.

Policies set for **Everyone** have lower priorities than those set for a **Specified user**.

If so, proceed to the next step.

If not, click **Add Policy** and add the needed permission to the sub-account that initiates the signed request.

8. Verify whether the account has the granted permission.

If so, proceed to the next step.

If not, click **Edit** to configure again.

9. Check whether the value of  $q-ak$  (case-sensitive) is the secretID and secretKey of the root account of the bucket.

If so, proceed to the next step.

If not, change the value of q-ak to the secretID and secretKey of the root account.

10. Check whether the resource is accessed cross accounts.

If so, grant the account the needed permission as instructed in Authorizing [Cross-Account's](https://www.tencentcloud.com/document/product/598/11092) Sub-account Read/Write Access to Specified File.

If not, [contact](https://www.tencentcloud.com/contact-sales) us.

### **Message: "AccessForbidden"**

If the following message is displayed when you access COS:

![](_page_36_Picture_1.jpeg)

![](_page_36_Picture_2.jpeg)

<Code>AccessDenied</Code> <Message>AccessForbidden</Message>

#### You can:

- 1. Log in to the COS [console](https://console.tencentcloud.com/cos5).
- 2. Click **Bucket List** on the left sidebar.
- 3. Click the name of the target bucket to enter the configuration page.
- 4. Click **Security Management** > **CORS (Cross-Origin Resource Sharing)** on the left sidebar.
- 5. In the **CORS (Cross-Origin Resource Sharing)** section, check whether the request is across origins.

![](_page_37_Picture_1.jpeg)

If so, proceed to the next step.

If not, modify the rule.

6. Run the following command to check whether the cross-origin request is correctly configured:

![](_page_37_Picture_5.jpeg)

curl 'http://bucket-appid.cos.ap-guangzhou.myqcloud.com/object' -voa /dev/null -H '

If the following message is displayed, the configuration is correct:

![](_page_38_Picture_2.jpeg)

### **Message: "You are denied by bucket referer rule"**

If the following message is displayed when you access COS:

![](_page_39_Picture_1.jpeg)

![](_page_39_Picture_2.jpeg)

<Code>AccessDenied</Code> <Message>You are denied by bucket referer rule</Message>

#### You can:

- 1. Log in to the COS [console](https://console.tencentcloud.com/cos5).
- 2. Click **Bucket List** on the left sidebar.
- 3. Click the name of the target bucket to enter the configuration page.
- 4. Click **Security Management** > **Hotlink Protection** on the left sidebar.
- 5. In the **Hotlink Protection** section, check whether hotlink protection is configured.

![](_page_40_Picture_1.jpeg)

If so, proceed to the next step.

If not, [contact](https://www.tencentcloud.com/contact-sales) us.

6. Run the following command to check whether hotlink protection is correctly configured:

![](_page_40_Picture_5.jpeg)

curl 'http://bucket-appid.cos.ap-guangzhou.myqcloud.com/object' -voa /dev/null -H '

If the following message is displayed, the configuration is correct:

![](_page_41_Picture_44.jpeg)

### **Message: "InvalidAccessKeyId"**

If the following message is displayed when you access COS:

![](_page_42_Picture_1.jpeg)

![](_page_42_Picture_2.jpeg)

<Code>AccessDenied</Code> <Message>InvalidAccessKeyId</Message>

#### You can:

1. Check whether the q-ak value of Authorization in the request signature is correct.

If so, proceed to the next step.

If not, modify the value of  $q-a\kappa$  (case-sensitive), which should be the same as  $\sec \tau t d$  of the key.

2. Go to the [Manage](https://console.tencentcloud.com/cam/capi) API Key page to check whether the API key is enabled.

If so, [contact](https://www.tencentcloud.com/contact-sales) us.

If not, enable the API key.

### **Message: "InvalidObjectState"**

If the following message is displayed when you access COS:

![](_page_43_Picture_5.jpeg)

```
<Code>AccessDenied</Code>
<Message>InvalidObjectState</Message>
```
You can:

Check whether the requested object is stored in ARCHIVE or DEEP ARCHIVE storage class.

If so, restore the object first. For more information, see POST Object [restore.](https://www.tencentcloud.com/document/product/436/12633)

If not, [contact](https://www.tencentcloud.com/contact-sales) us.

### **Message: "RequestTimeTooSkewed"**

If the following message is displayed when you access COS:

![](_page_44_Picture_6.jpeg)

<Code>AccessDenied</Code> <Message>RequestTimeTooSkewed</Message>

You can:

1. Check the client-side time based on the OS as follows:

Windows (with Windwos Server 2012 as an example): Click

![](_page_45_Figure_4.jpeg)

> **Control Panel** > **Clock, Language, and Region** > **Set the time and date**.

Linux: Run the date -R command.

![](_page_45_Picture_7.jpeg)

2. Check whether the clock skew between the client and server is larger than 15 minutes.

If so, sync the clock.

If not, [contact](https://www.tencentcloud.com/contact-sales) us.

### **Message: "Request has expired"**

If the following message is displayed when you access COS:

![](_page_46_Picture_1.jpeg)

![](_page_46_Picture_2.jpeg)

<Code>AccessDenied</Code> <Message>Request has expired</Message>

#### Possible causes are as follows:

The signature has expired when you initiate the request.

Your local system time is out of sync with the local time in your time zone.

You need to set the effective time of your signature again or sync the local system time. If the problem persists, [contact](https://www.tencentcloud.com/contact-sales) us.

### **Message: "SignatureDoesNotMatch"**

![](_page_47_Picture_1.jpeg)

If the following message is displayed when you access COS:

![](_page_47_Picture_3.jpeg)

<Code>AccessDenied</Code> <Message>SignatureDoesNotMatch</Message>

#### You can:

Check whether the signature calculated on the client is the same as that calculated on the server.

If so, [contact](https://www.tencentcloud.com/contact-sales) us.

If not, see Request [Signature](https://www.tencentcloud.com/document/product/436/7778) and use COS' signature tool to check how the signature is generated.

# <span id="page-48-1"></span><span id="page-48-0"></span>Resource Access Error 404 NoSuchKey Is Returned

Last updated: 2024-03-25 18:01:58

### Symptom

When I access a file, "404 NoSuchKey" is returned, indicating the file cannot be found or displayed.

![](_page_48_Figure_6.jpeg)

### Possible Causes

The file URL is incorrect. The case of the URL is incorrect.

### Troubleshooting Procedure

Check whether the URL and the case of the accessed file are correct.

If yes, [contact](https://www.tencentcloud.com/support) us.

If not, modify the file URL. For the naming conventions of objects, see Object [Overview](https://www.tencentcloud.com/document/product/436/13324).

# <span id="page-49-0"></span>A Video Cannot Be Played

Last updated: 2024-03-25 18:01:58

### Symptom

The uploaded video cannot be played normally (for example, the video has sound only, the video has no sound, or the video cannot be played at all).

### Possible Causes

The codec of the original video is unsupported.

The original video is corrupted. As a result, the uploaded video cannot be played normally.

### Troubleshooting Procedure

1. Check whether the codec of the original video is supported.

If yes, proceed with the next step.

If not, upload a video with a supported codec. For more information, see [Specifications](https://www.tencentcloud.com/document/product/1045/33425) and Limits.

2. Check whether the original video can be played normally using VLC or other professional players.

If yes, [contact](https://www.tencentcloud.com/support) us.

If not, you are advised to try using Tencent Cloud's transcoding service to fix the video. For more information, see Video [Transcoding](https://www.tencentcloud.com/document/product/1082/39188).

# <span id="page-50-0"></span>A URL Points to a Wrong File

Last updated: 2024-03-25 18:01:58

### Problems

**Problem 1**: The same URL points to different files. **Problem 2**: After a file is updated, its old version is still accessed.

### Possible Causes

The CDN cache has not expired. The browser cache is not disabled. The accessed file is hijacked, so the accessed file content is not as expected.

### **Troubleshooting**

### **Check whether the CDN cache has expired**

Check whether the CDN cache has expired as instructed in Cache [Configuration](https://www.tencentcloud.com/document/product/228/11203) FAQs.

If so, check whether the browser cache is [disabled](#page-50-1). If not, purge CDN URLs or directories as instructed in Purge [Cache.](https://www.tencentcloud.com/document/product/228/6299)

### <span id="page-50-1"></span>**Check whether the browser cache is disabled**

#### **Note:**

The following uses Chrome as an example.

- 1. Open Chrome.
- 2. Press **F12** to open the Developer tools.
- 3. Select the **Network** tab and check whether **Disable cache** is selected.

![](_page_50_Picture_355.jpeg)

If so, check whether the file is [hijacked](#page-51-0).

If not, select **Disable cache** and restart the browser.

### <span id="page-51-0"></span>**Check whether the file is hijacked**

If the file accessed is not as expected (for example, the content-length or response headers are not as expected), the file has been hijacked. In this case, we recommend you access it over HTTPS.

# <span id="page-52-0"></span>"HTTP ERROR 403" Is Returned When I Access COS Using a CDN Domain

Last updated: 2024-03-25 18:01:58

### Symptom

When I use a Content Delivery Network (CDN) domain to access Cloud Object Storage (COS), the error code "HTTP ERROR 403" is returned.

### Possible Causes

The CDN acceleration domain is disabled.

### Troubleshooting Procedure

- 1. Log in to the COS [console](https://console.tencentcloud.com/cos5).
- 2. Click **Bucket List** in the left sidebar.
- 3. Click the name of the desired bucket to go to the configuration page.
- 4. Select **Domains and Transfer** > **Default CDN Acceleration Domain**.
- 5. In the **Default CDN Acceleration Domain** area, check whether the **Status** is **Enabled**.
- If not, enable default [acceleration](https://www.tencentcloud.com/document/product/436/31505) domain.
- If yes, proceed with the next step.
- 6. In the **Custom CDN Acceleration Domain** area, check whether the **Status** is **Online**.

If yes, [contact](https://www.tencentcloud.com/support) us.

If not, enable custom [acceleration](https://www.tencentcloud.com/document/product/436/31506) domain.

# <span id="page-53-0"></span>Accessing a Custom Origin Domain over HTTPS Failed

Last updated: 2024-03-25 18:01:58

### Symptom

When I access a custom origin domain over HTTPS, an error is reported.

### Possible Causes

The certificate configuration is incorrect or the custom origin domain is not configured.

### **Troubleshooting**

### **Using a CDN certificate**

- 1. Log in to the CDN [console.](https://console.tencentcloud.com/cdn)
- 2. On the left sidebar, click **Domain Management**.
- 3. Click the domain to configure. Then, select the **HTTPS Configuration** tab.
- 4. In the **HTTPS Configuration** area, click **Configure Certificate**.

For more information, see HTTPS [Configuration](https://www.tencentcloud.com/document/product/228/35213) Guide.

5. Wait for about 5 minutes. When the CDN domain is deployed again, you can use HTTPS.

### **Using a COS certificate**

- 1. Log in to the COS [console](https://console.tencentcloud.com/cos5).
- 2. Click **Bucket List** on the left sidebar.
- 3. Click the name of the target bucket to go to the configuration page.
- 4. Click **Domains and Transfer** > **Custom Endpoint**.
- 5. Select the target domain and click **Bind Certificate** to configure the certificate.
- 6. Click **OK**.

When the value of **HTTPS certificate** is **Uploaded**, you can use HTTPS.

### **Using a CVM reverse proxy certificate**

For more information, see [Supporting](https://www.tencentcloud.com/document/product/436/11142) HTTPS for Custom Endpoints.

# <span id="page-54-0"></span>POST Object Common Exceptions

Last updated: 2024-03-25 18:01:58

### Symptoms

When POST requests are initiated via COS APIs, the following error messages are returned: Condition key q-ak [doesn't](#page-54-1) match the value XXXXXX You post object request has been expired, expiration [time: 1621188104 but](#page-56-0) the time now : 1621245817 The [Signature](#page-57-0) you specified is invalid. You must provide condition if you specify a policy in [post object request.](#page-59-0) Condition key bucket doesn't match the value [\[bucket-appid\]](#page-60-0) Condition key key [doesn't](#page-61-0) match the value XXXXX The body of your POST request is not [well-formed multipart/form-data.](#page-62-0)

### **Troubleshooting**

### <span id="page-54-1"></span>**Error** message "Condition key q-ak doesn't match the value  $XXXXX'$

When POST requests are initiated via COS APIs, the following information is displayed:

![](_page_55_Picture_1.jpeg)

![](_page_55_Picture_2.jpeg)

<Code>AccessDenied</Code> <Message>Condition key q-ak doesn&apos;t match the value XXXXXX</Message>

#### **Possible cause**

q-ak parameter input error.

### **Solution**

1. Log in to the CAM console and go to the [Manage](https://console.tencentcloud.com/cam/capi) API Key page to view the key information.

![](_page_56_Picture_1.jpeg)

2. Check whether the  $q-a\kappa$  parameter is incorrectly set based on the key information:

Yes: change the value of the  $q-a\kappa$  parameter to the correct SecretId.

No: [contact](https://www.tencentcloud.com/contact-sales) us.

### <span id="page-56-0"></span>**Error message "You post object request has been expired, expiration time: 1621188104 but the time now : 1621245817"**

When POST requests are initiated via COS APIs, the following information is displayed:

![](_page_56_Picture_7.jpeg)

<Code>AccessDenied</Code> <Message>You post object request has been expired, expiration time: 1621188104 but

![](_page_57_Picture_0.jpeg)

#### **Possible cause**

The value of expiration in the policy has expired.

#### **Solution**

Change the value of expiration in the policy.

#### **Note:**

The value of expiration must be later than the current time. The recommended value is a time 30 minutes later than the current time (UTC time).

### <span id="page-57-0"></span>**Error message "The Signature you specified is invalid."**

When POST requests are initiated via COS APIs, the following information is displayed:

![](_page_58_Picture_1.jpeg)

![](_page_58_Picture_2.jpeg)

<Code>SignatureDoesNotMatch</Code> <Message>The Signature you specified is invalid.</Message>

#### **Possible cause**

Signature calculation error.

### **Solution**

Check whether the POST signature string generation rule is correct by referring to Request [Signature](https://www.tencentcloud.com/document/product/436/7778) :

### <span id="page-59-0"></span>**Error message "You must provide condition if you specify a policy in post object request."**

When POST requests are initiated via COS APIs, the following information is displayed:

![](_page_59_Picture_4.jpeg)

<Code>InvalidPolicyDocument</Code> <Message>You must provide condition if you specify a policy in post object request.

#### **Possible cause**

Policy format error.

#### **Solution**

Change the policy format to the standard JSON format by referring to POST [Object](https://www.tencentcloud.com/document/product/436/14690).

### <span id="page-60-0"></span>**Error message "Condition key bucket doesn't match the value [bucket-appid]"**

When POST requests are initiated via COS APIs, the following information is displayed:

![](_page_60_Picture_5.jpeg)

<Code>AccessDenied</Code> <Message>Condition key bucket doesn&apos;t match the value [bucket-appid]</Message>

**Possible cause**

The bucket in the policy is inconsistent with that in the request.

#### **Solution**

Use the bucket specified in the policy to initiate the request.

### <span id="page-61-0"></span>**Error** message "Condition key key doesn't match the value XXXXX"

When POST requests are initiated via COS APIs, the following information is displayed:

![](_page_61_Picture_7.jpeg)

<Code>AccessDenied</Code> <Message>Condition key key doesn&apos;t match the value XXXXX</Message>

![](_page_62_Picture_0.jpeg)

#### **Possible cause**

The uploaded content does not comply with the policy.

#### **Solution**

Upload content that meets the conditions specified in the policy.

### <span id="page-62-0"></span>**Error message "The body of your POST request is not well-formed multipart/form-data."**

When POST requests are initiated via COS APIs, the following information is displayed:

![](_page_62_Picture_8.jpeg)

![](_page_63_Picture_0.jpeg)

```
<Code>MalformedPOSTRequest</Code>
```
<Message>The body of your POST request is not well-formed multipart/form-data.</Mes

#### **Possible cause**

The POST body format is invalid.

#### **Solution**

Correct the body format by referring to POST [Object.](https://www.tencentcloud.com/document/product/436/14690)